# **2 MANUEL DE FONCTIONNEMENT DE CARTALINX**

#### **Utilité de Cartalinx**

GéoConcept est un logiciel de SIG très utile avec une grande efficacité dans le traitement de données cartographiques; il est faible en ce qui concerne la fonction de topologie (structuralisation) de données nécessaires aux divers traitements analytiques du SIG.

ArcInfo est mieux outillé dans la fonction d'analyse de la topologie, mais son fonctionnement n'est pas aussi simple et n'importe qui ne peut pas le manipuler aisément. De plus, sa fonction d'entrée de données est inférieure.

En revanche, Cartalinx peut être utilisé de manière efficace en Information Infrastructure Management System (IIMS) dans les traitements suivants:

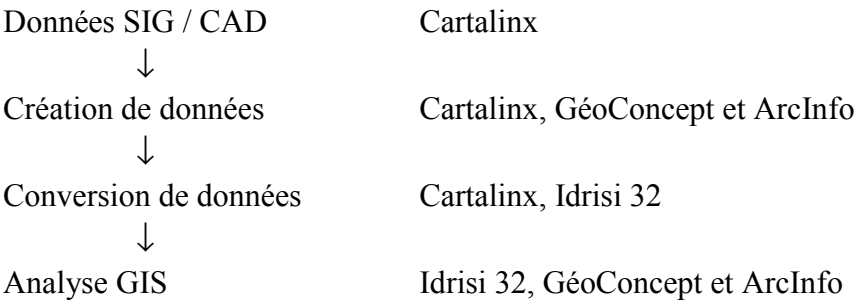

# **Manuel de fonctionnement de CartaLinx**

# **1. Introduction**

Cartalinx est un logiciel de cartographie développé par la Clarke University et qui pourvu de fonctions fondamentales qui sont nécessaires pour la saisie et l'édition de données GIS. Ce logiciel possède des fonctions de structure topologique unique, de base de données relationnelle et de conversion de données, d'édition de carte manuelle et de traitement par lot.

Le SIG traite des polygones, des arcs et des points dans la structure de données cartographiques. Contrairement à la structure des caractéristiques du CAD, les données SIG ont une structure topologique qui définit des relations de positions et de liaison entre des points, des lignes et des surfaces. Cette structure de données est essentielle pour les données SIG. Pour la structuralisation de données, il est nécessaire de bien comprendre la structure des données et de créer des données précises.

En utilisant Cartalinx, il est nécessaire d'entrer des données cartographiques en égard à la structure topologique des données GIS. Pour l'entrée et l'édition de données cartographiques, il faut nécessairement couper une ligne ou la fermer. Les données sont ainsi définies :

- Les données de pointe sont divisés en nœud afin de configurer un arc et un localisateur de polygone (appelé centroïde, point de marque ou localisateur de polygone)
- Les données linéaires (arc) se compose d'un nœud initial, un sommet et un nœud final.
- Un polygone se compose de plusieurs arcs et il est indispensable qu'il n'y ait pas d'erreurs dans la relation entre les nœuds et les arcs pendant la configuration d'une topologie.

L'IIMS a étudié l'introduction de ce logiciel dans la base de donnée spatiale et la gestion de données GIS dans le but de traiter la gestion d'une série de données comme l'entrée de nouvelles données, l'édition de données actuelles et des conversions de données. Les informations manipulées dans l'IIMS doivent pouvoir supporter les différents types de GIS que les agences concernées possèdent et il faut nécessairement manipuler des données ayant une structure topologique.

Actuellement, les versions 1 et 2 de Cartalinx sont disponibles, mais la version française n'est pas disponible, les deux versions comportent des bogues à cause des différences

entre les systèmes d'unité américaine et européenne et des différences au niveau du système d'opération (Operating System OS).

#### **2. Les Caractéristiques du Logiciel**

(1) Les fonctions d'entrée (Imput) de données:

Pour l'entrée de nouvelles données, trois fonctions du tableau n°1 peuvent être utilisées.

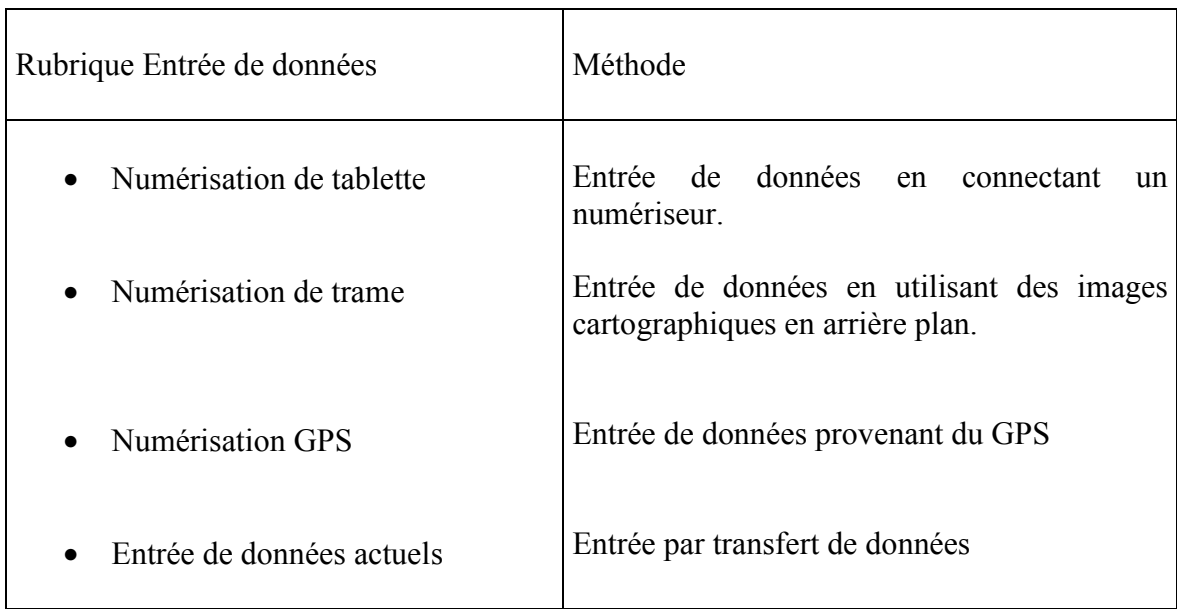

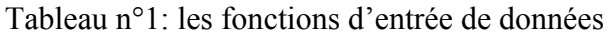

# (2) La fonction d'édition :

Les caractères, les nœuds, les arcs et les polygones d'une carte peuvent être édités de façon manuelle ou automatique. Les principaux fonctions d'édition sont montrées dans le tableau n°2. Pour la construction de la topologie, le logiciel possède une structure unique de données unique. La division linéaire et la topologie polygonale peuvent être traitées automatiquement par commande.

# Tableau n°2: les fonctions d'édition

Ajouter, modifier et supprimer une nouvelle caractéristique (nœud, arc, polygone)

- Edition d'un arc ou d'un polygone (division d'un arc à l'intersection, addition d'un Nœud et suppression d'un pseudo-nœud, rattachement des arcs (changement de nœud et Cassure) addition, suppression et décalage d'un sommet)
- Edition de caractères à travers un traitement par lot (cassure automatique, création d'intersection automatique, suppression automatique de caractères (pseudo- nœud (??), arcs dupliqués, arc de force zéro, arc ballant)
- Conversion de coordonnée cartographique
- Edition de caractères et édition attribut utilisant SQL
- Utilisation d'une base de données relationnelles.

La base de données pour la gestion de caractères est réalisée avec Microsoft Access au format standard, la recherche de données et l'édition de caractères utilisant SQL, peuvent réaliser la compilation d'une base de données. Pour la base de données relationnelle, les fichiers Texte et dbase sont considérés comme la méthode de conversion de données attributs vers l'extérieur.

La conversion des coordonnées de la carte peut se faire avec Géoréférence en utilisant les commandes Project. Si les coordonnées de la carte sont définies, la conversion de la carte en n'importe quel système de coordonnées de carte arbitraire est possible. Pour la conversion des coordonnées d'une carte, tous les paramètres pouvant être manipulés par Idrisi 32, les images cartographiques peuvent être directement utilisées par Cartalinx pour structurer les données.

(3) Les fonctions de conversion de données

Les données Import et Export peuvent être exécutées dans le format montré dans le tableau n°3. Celles-ci peuvent être utilisées comme convertisseur de données.

La conversion de Format en d'autres formats de données est largement disponible dans ce logiciel conjointement avec Idrisi 32. Cependant, les problèmes peuvent survenir si le fichier MIF est utilisé. Si l'utilisateur comprend bien la structure du fichier, la structure de données peut facilement être éditée à l'aide d'un éditeur.

*Etude sur le Système de Gestion de l'Information sur les Infrastructures Socio-économiques de Dakar*

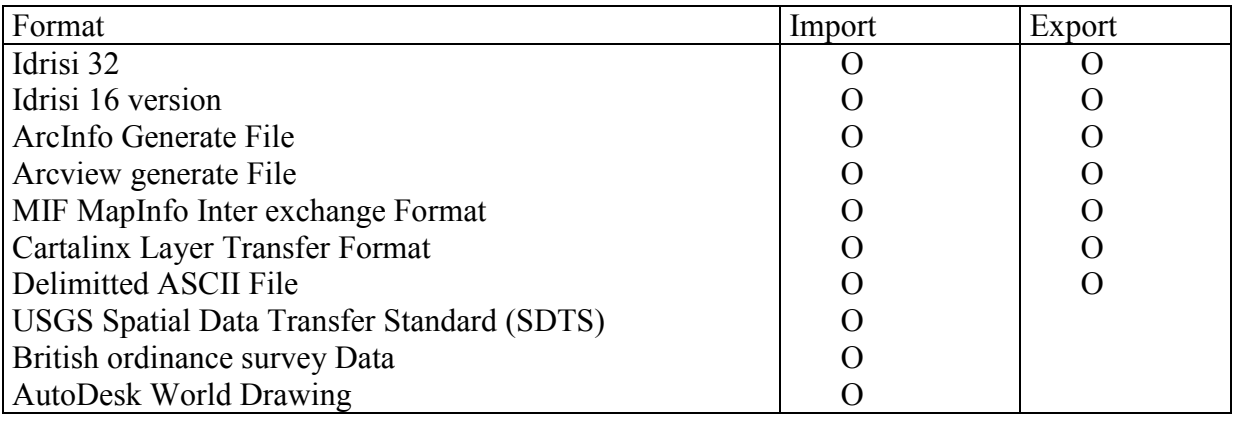

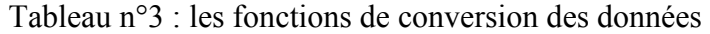

#### **Flux des entrées de données cartographiques**

Le flux général des entrées et sorties de caractères avec Cartalinx est montré ci-dessous.

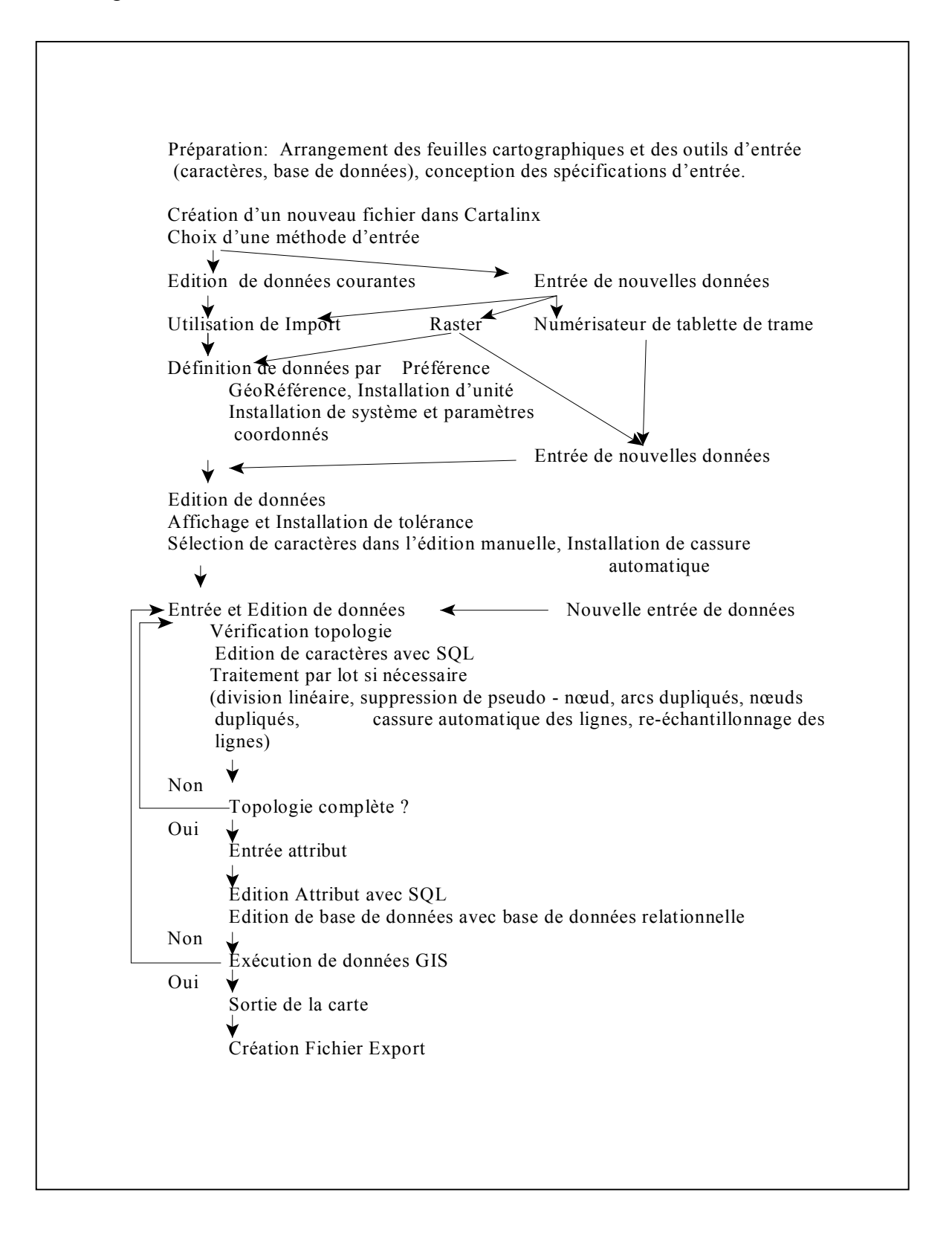

# **1 Création de Fichier dans CartaLinx**

#### **1.1 Définition du Fichier**

(1) Création d'un nouveau fichier Sélectionner fichier  $\rightarrow$  Nouveau Champ d'application → Champ d'application vierge (Fig. 1.1 choix d'un module)

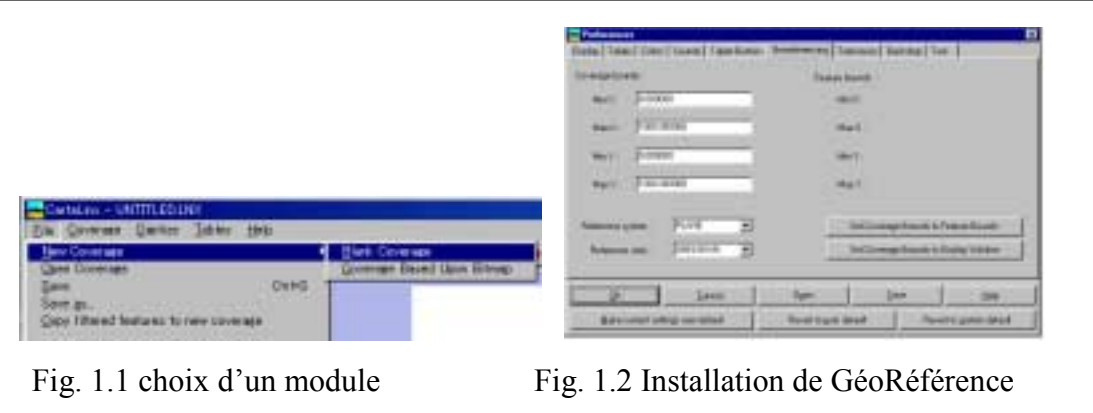

Installer la cartographie de GéoRéférence by Preference (Fig. 1.2 Installation de GéoRéférence)

L'installation des rubriques consiste à définir des systèmes coordonnées (latitude décimale, longitude, UTM, etc..) et des éléments cartographiques (degré, m, km, pied, miles….)

(2) Utilisation d'image de trame

Sélectionner fichier  $\rightarrow$  Nouveau champ d'application  $\rightarrow$  champ d'application basé sur Bitmap. (Fig 1.3 choix d'un module)

Sélectionner l'image convertie dans Fichier conversion de «Image» en fichier Entrée et vérifier si les données sont affichées ou non (Fig 1.4 Choix d'image de trame)

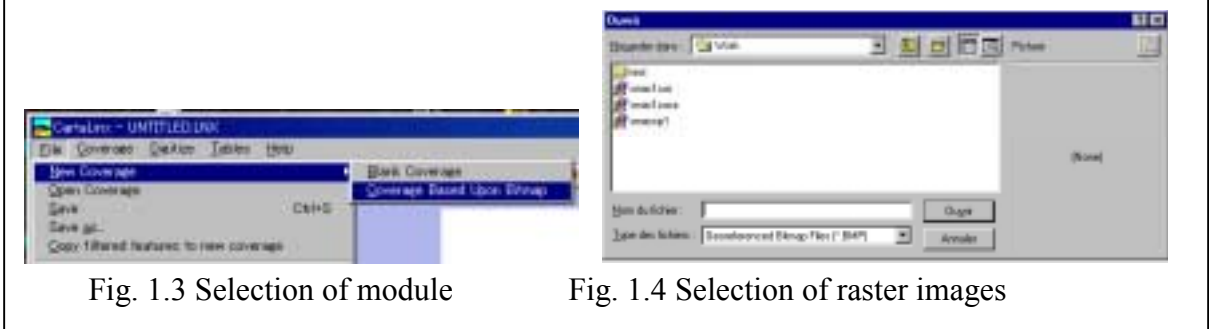

# **1.2 Sauvegarde du Fichier**

Sélectionner Fichier  $\rightarrow$  Sauvegarder ou fichier  $\rightarrow$  Sauvegarder Et sauvegarder champ d'action (Fig 1.5 choix d'un module et Fig 1.6)

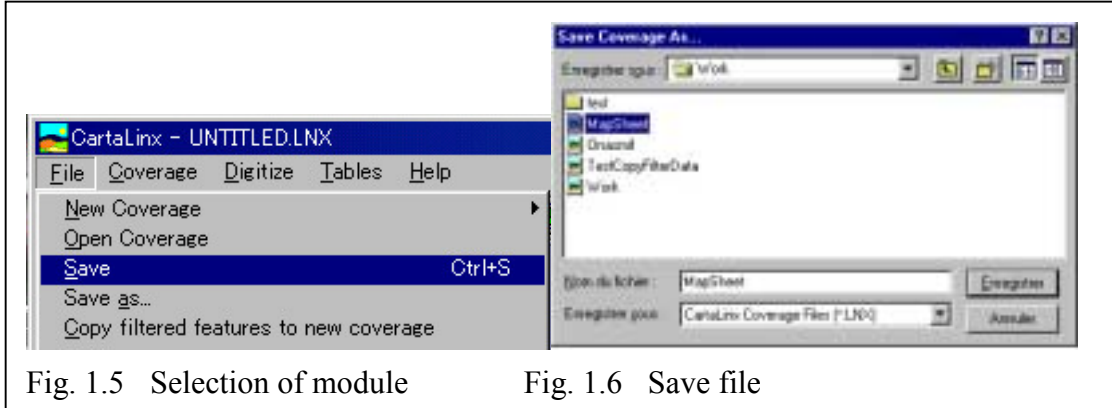

# **1.3 Importer et exporter des données**

Dans Géoconcept, on peut importer des fichiers de type MIF et DxF et par contre les fichiers de type MIF, DxF et SHP peuvent être exporter. On peut utiliser CartaLinx comme convertisseur pour convertir les données de manière à les faire entrer sous GéoConcept. Le tableau 1.1 montre la fonction de conversion de données de CartaLinx.

Tableau n°3 : les fonctions de conversion des données

| Format                                     | Import | Export |
|--------------------------------------------|--------|--------|
| Idrisi 32                                  |        |        |
| Idrisi 16 version                          |        |        |
| ArcInfo Generate File                      |        |        |
| Arcview generate File                      |        |        |
| MIF MapInfo Inter exchange Format          |        |        |
| Cartalinx Layer Transfer Format            |        |        |
| Delimitted ASCII File                      |        |        |
| USGS Spatial Data Transfer Standard (SDTS) |        |        |
| British ordinance survey Data              |        |        |
| <b>AutoDesk World Drawing</b>              |        |        |

Dans GéoConcept

MIF et SHP peuvent entrer directement dans CartaLinx les autres données du logiciel sont importées vers ArcInfo et Idrisi 32

SHF est importé dans CartaLinx à travers la création d'un fichier de sortie.

Le Fichier Ungenerate est importé dans Cartalinx en créant un fichier ungenerate pour les lignes et les points (points de marque pour un polygone)

La base de données est exportée vers un fichier base de données externe (text ou MS access) et re-importée vers CartaLinx.

DxF est importé dans les fichiers crées pour les couches particulières et re-importé vers CartaLinx dans un format utilisable.

Dans le cas de Export, DXF possède les mêmes fonctions que Import. Comme décrit ci-dessus, les données sont en format exportable vers ArcInfo et Idrisi 32

#### **1.3.1 Importation**

L'importation de données suit les étapes suivantes: Sélectionner Fichier importer (Fig. 1.7 choix d'un module) Sélectionner Y dans le champ d'application joint (Fig 1.8 choix du message) Sélectionner un type de fichier à importer à partir de «Type de Fichier à importer»

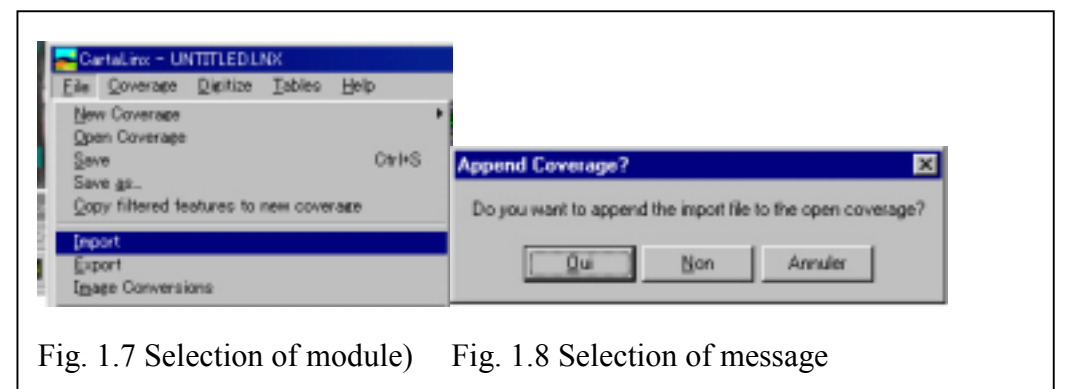

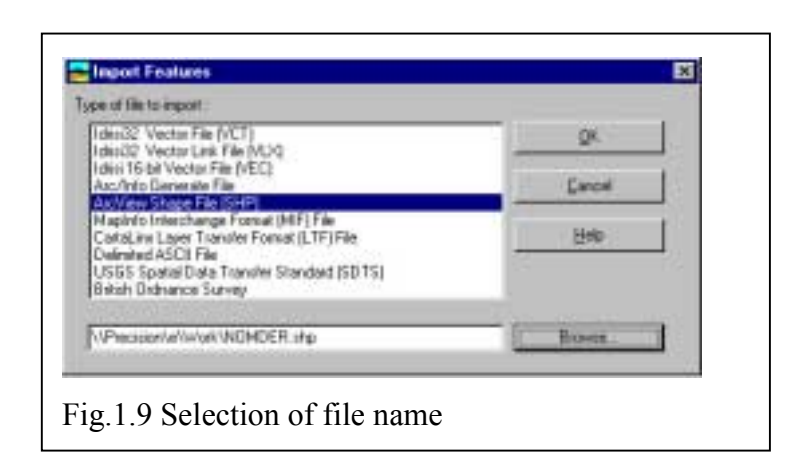

# **1.3.2 Exportation**

Sélectionner Fichier exporter (Fig 1.10 choix d'un module)

Sélectionner un type de fichier à exporter à partir de «type de fichier à exporter» (Fig 1.11 choix d'un type et d'une structure de fichier)

Sélectionner une structure de caractéristique à partir de «type de caractéristiques à exporter»

Entrer le nom du fichier (Fig 1.12 choix du nom du Fichier)

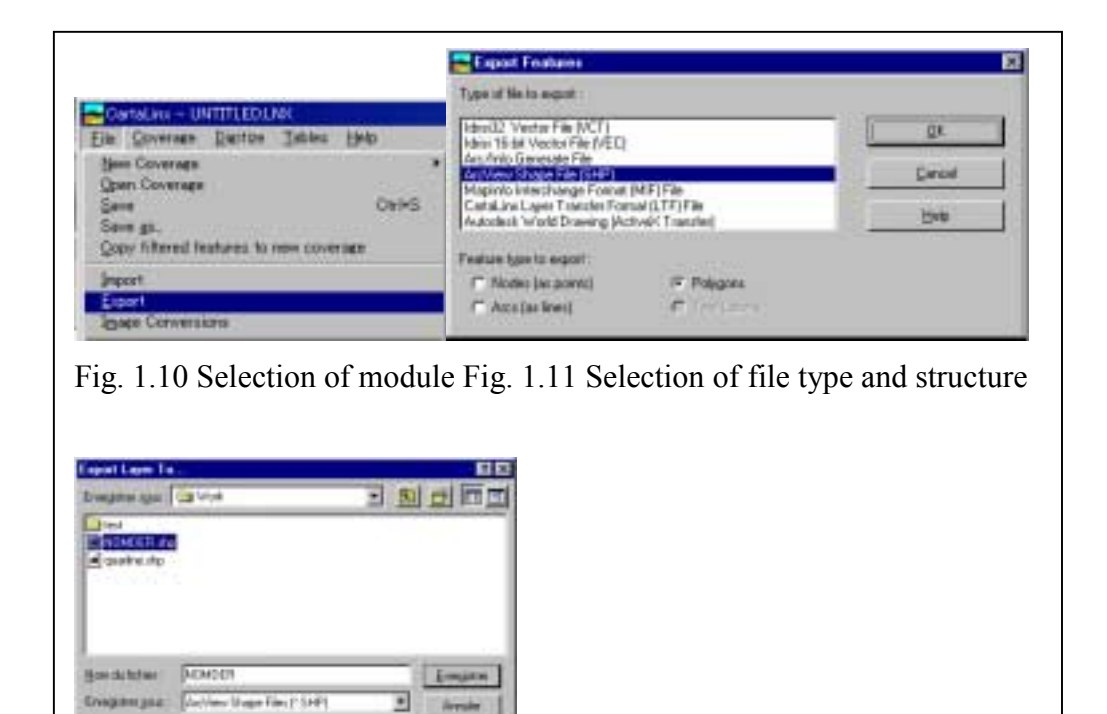

Fig. 1.12 Selection of file name

#### **1.4 Conversion d'Image**

La conversion d'image est une fonction qui sert à importer un fichier d'image de trame numérisée. Avec Idrisi 32, on peut directement utiliser les fichiers d'image. Les formats utilisables sont les suivants:

Format d'image Idrisi = Idrisi Raster (32 bits, 16 bits) Format d'image Universe = TIFF, BMP, JPS, WMF, etc…

Le Fichier Idrisi peut avoir directement GéoRéférence pour le format Universe, il est nécessaire d'entrer des données Géoréférencées.

Sélectionner Fichier → conversion d'image (Fig 1.13 choix d'un module) Sélectionner «Image à convertir» sur Browser (Fig 1.14 choix d'un fichier de trame)

Pour une image Idrisi, entrer le nom du fichier image à sauvegarder (Fig 1.15 Entrée du nom du fichier)

Pour les autres images, sélectionner « sortie de système de référence » et entrer le champ d'application Géoréférence (x,y) et le nom du fichier de sortie

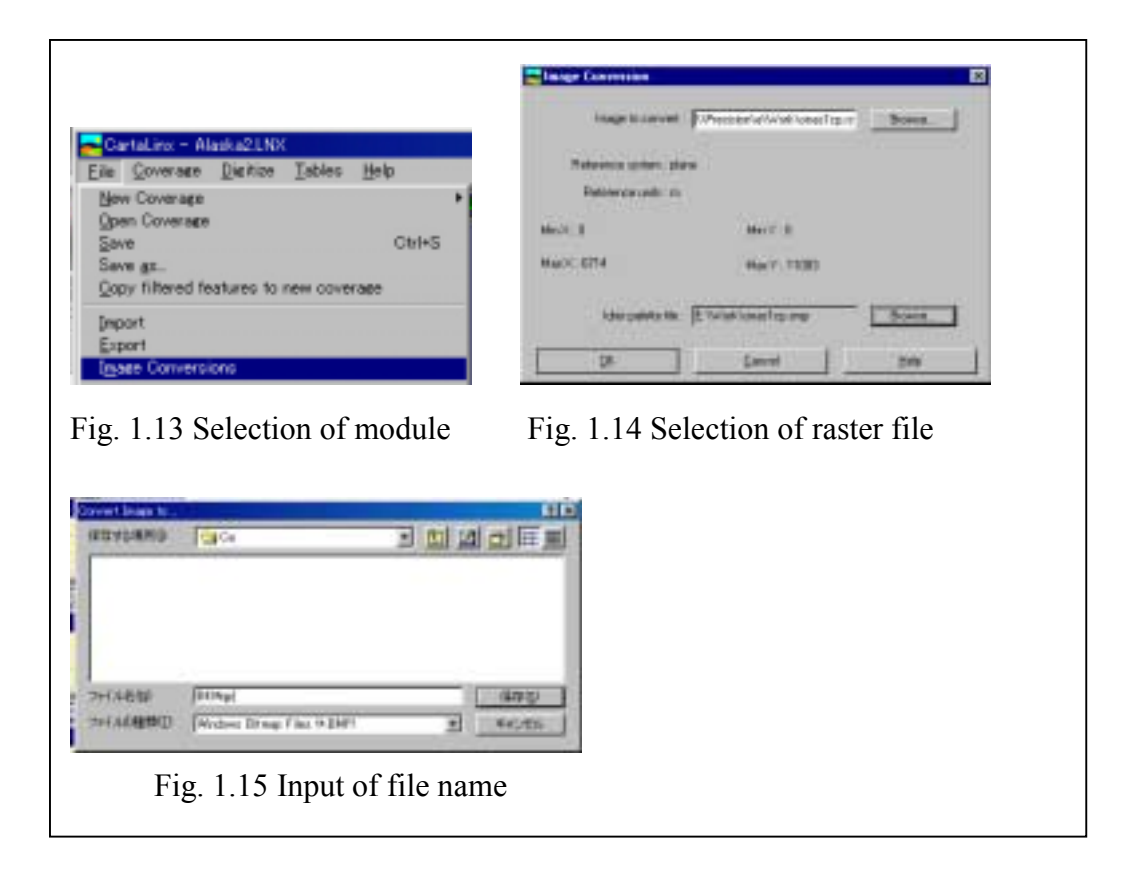

#### **1.5 Les Commandes**

Les commandes sont destinées à faire sortir des feuilles d'impression

(1) Installation de l'imprimante

Choisir une imprimante et du papier

- (2) Imprimer la fenêtre courante
	- A la page adéquate: Sortir la feuille cartographique dans la même échelle que celle de la fenêtre

A l'échelle définie: Sortir la feuille cartographique à l'échelle indiquée

#### **1.6 Copier la fenêtre d'affichage**

Le Fichier de la carte à l'affichage peut-être sortie dans «Windows Méta File», «Enchanced Windows Métafile» et «Géoréférence BIT MAP» (Fig 1.17 Module de copie de fenêtre)

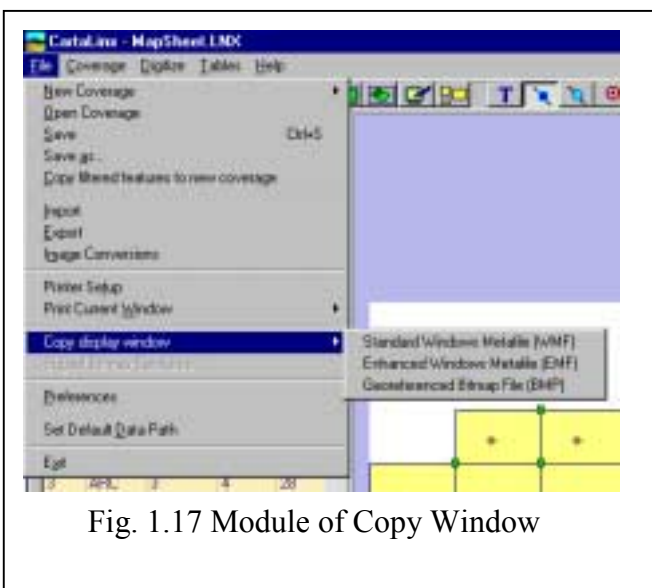

#### **1.7 Préférence**

C'est un module qui sert à installer l'environnement afin de gérer la configuration dans CartaLinx. L'utilisateur clique sur le menu et installe config (Fig 1.18 Menu of Preference)

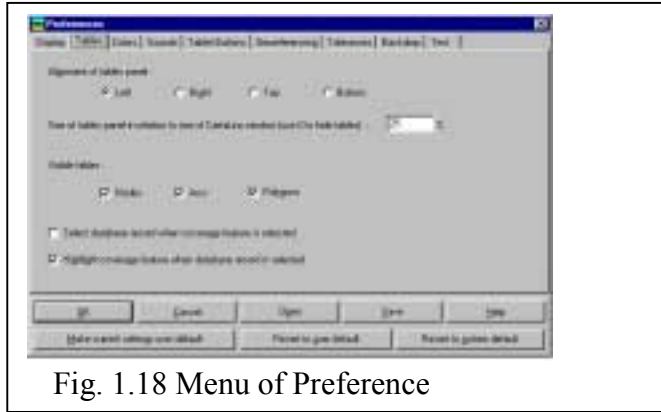

#### **1.8 Installer la trajectoire des données de sélection par défaut .**

Cette commande sert à gérer le répertoire au niveau du fichier de travail (Fig. 1.19 Trajectoire des données de sélection par défaut)

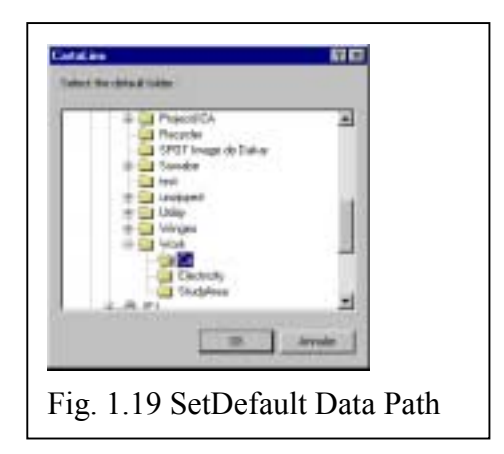

# **2 Entrée de Caractéristiques et Edition**

# **2.1 Installation de l'environnement d'exploitation des Caractéristiques (Installation de config.)**

Les paramètres de l'environnement pour l'édition de caractéristiques sont établis avec les commandes Préférence. Selon les conditions d'édition, il est demandé à l'utilisateur de flexibiliser les commandes d'installation

Les principaux articles d'installation sont les suivants:

• Installation de l'affichage de caractères pour Preference (Fig. 2.1 installation de tolérance)

L'affichage des nœuds et des sommets en tant que symboles commence par on ou off.

• Installation de tolérances (Fig 2.2 Installation de tolérance)

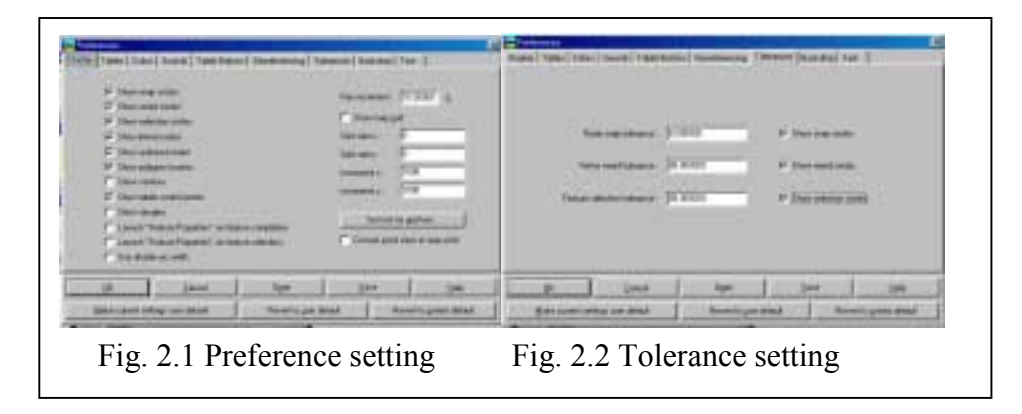

# **2.2 Entrée de caractéristique «insérer nœud actuel»**

L'entrée de caractéristique devrait toujours être faite en tenant compte de la structure topologique des données GIS. Avec la numérisation, les segments linéaires devraient être fermés à l'intersection des lignes.

La numérisation d'un arc se fait en partant du nœud initial, puis en insérant un sommet et en fermant par le nœud final. Donc la règle fondamentale pour l'insertion d'un arc est de commencer par un nœud et de terminer par un autre nœud.

Les opérations d'entrée de données telles que l'entrée de données, la graduation et la panorisation de fenêtre peuvent être exécutées efficacement grâce au menu en utilisant le bouton droit et les touches de raccourci.

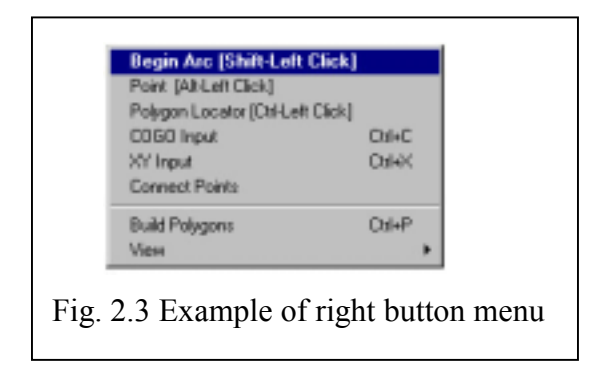

Le zoom est fait avec les touches Pg Up et Pg Dn. On peut panoramiquer la vue en appuyant simultanément sur les touches Alt et Arrow (Fig 2.4 contrôle de Vue)

L'entrée se fait ainsi:

(1) Entrée de l'arc

Déplacer le curseur jusqu'au point à numériser et cliquer sur le bouton (voir Fig.2.1)

Clique gauche sur « nœud initial » ou shift et clique gauche pour entrer le premier nœud.

Numériser une ligne en cliquant à gauche

Si on découvre une erreur d'entrée pendant la procédure, clic sur bouton droit de la souris et sélectionner Undo ou faire Ctrl- Z ou Undo pour retourner à la donnée précédente et re-entrer les données (Fig 2.5 menu Undo). Clic droit arrivé au nœud final et clic gauche sur Finish ARC ou Shift et clic gauche pour fermer la ligne (Fig.2.6 Finish ARC)

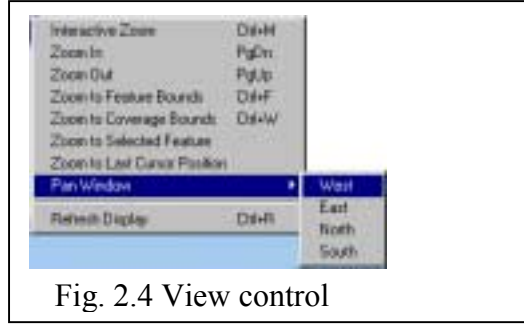

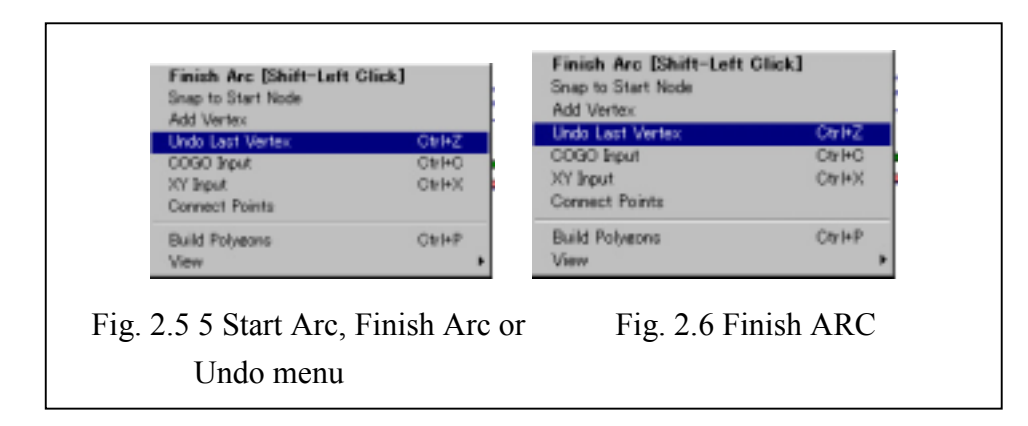

Ensuite, répéter les étapes d'entrée pour insérer la ligne suivante déplacer le curseur jusqu'au nœud qui suit et clic sur bouton droit de la souris.

Ensuite clic gauche pour sélectionner nœud Initial ou Shift et clique gauche pour commencer à numériser la ligne. Pour les autres lignes, répéter les opérations ci-dessus.

- (2) Pour numériser un polygone, répéter les opérations d'entrée de données de l'arc ci-dessus en tenant compte de la topologie.
- (3) Pour insérer un point (un localisateur de point ou de polygone)

Déplacer la souris jusqu'au point à insérer, clique droit et clique gauche sur le menu désiré. Ou entrer dans donner et insérer avec un clique gauche.(Fig 2.7 entrée d'une donnée de pointe)

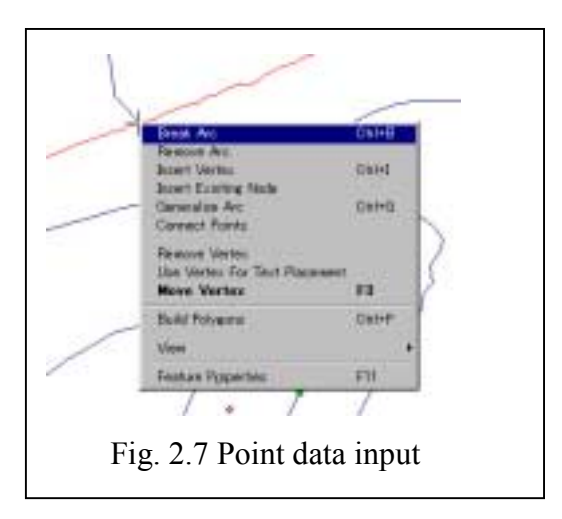

(4) La découpe d'arc

Pour les arcs qui se croisent, il faut découper la ligne et mettre un nœud à l'intersection. Pour découper l'arc, clique gauche à l'intersection et clique droit, ou mettre le curseur à l'intersection pour attacher les lignes au même nœud.(Fig. 2.8 Break ARC)

Diviser pareillement une autre ligne d'insection.

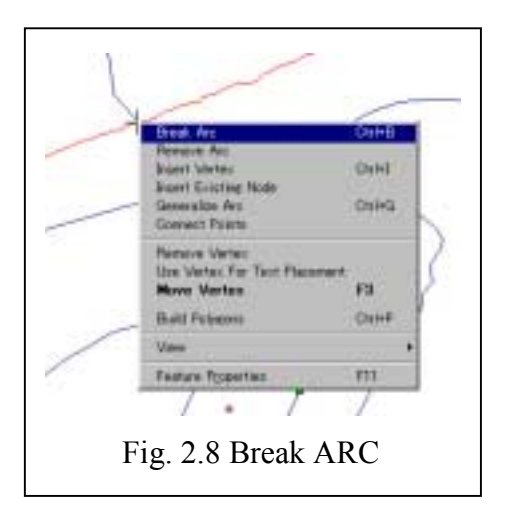

#### (5) Déplacer ARC

Pour supprimer un arc, sélectionner l'arc et appuyer sur la touche DEL et clique droit, ensuite gauche sur delete ARC (Fig. 2.9 déplacer ARC)

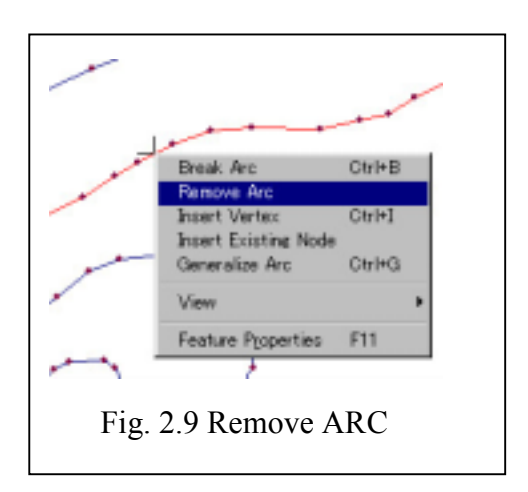

(6) Déplacer un nœud et attacher des arcs

Si les arcs sont numérisés mais non fermés, il faut les rattacher. S'il y a un nœud sur un point où un arc est déplacé, sélectionner le nœud qui abrite l'arc. Cliquer sur F3 ou clique droit pour sélectionner « Move Node ». (Fig. 2.10 Move Node). Clique gauche sur le point où le nœud est transféré. Cliquer sur ok si un message est affiché sur la fenêtre.

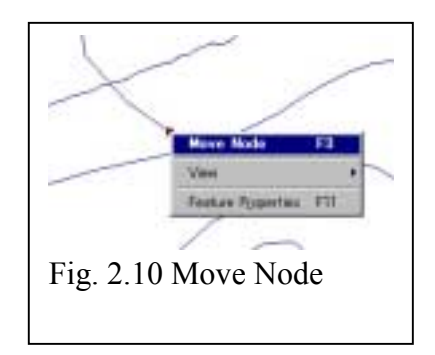

 Si l'arc ne peut pas être rattaché, changer de la tolérance la sélection de caractéristiques ou pour la cassure automatique et répéter la processus de rattachement.

 S'il n'y a pas de nœud sur un point où un arc est déplacé, clique droit sur un point où un nouveau nœud est installé pour l'arc déplacé (Fig. 2.11). Après avoir confirmé le message sur la fenêtre, clique gauche sur le nœud à déplacer.

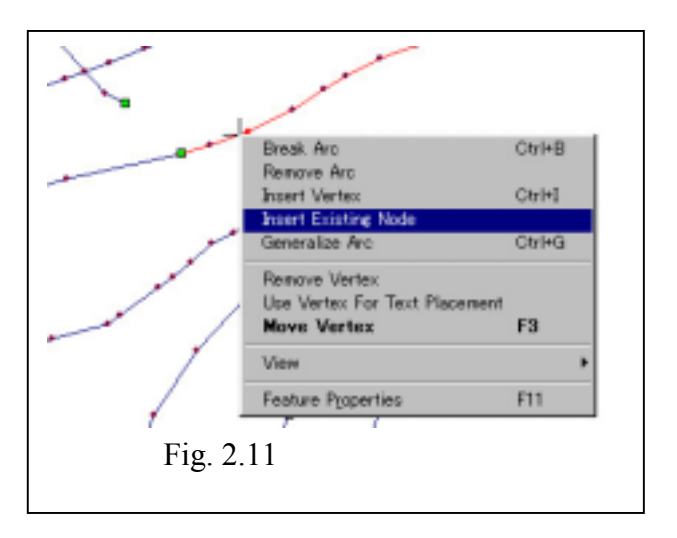

# (7) Déplacer, ajouter et supprimer un sommet

Déplacer sommet: pareil que pour attacher des arcs (Fig. 2.12 déplacer un sommet) Ajouter sommet: clic sur le bouton gauche de la souris sur un point où le sommet est ajouté et sélectionner un arc. Présenter le menu avec un clic droit et clic gauche sur Insérer Sommet ou appuyer sur les touches Ctrl. 1. (Fig. 2.13 Insérer sommet)

Déplacer sommet: clic gauche de la souris sur un point où le sommet est ajouté et sélectionner un arc. Présenter le menu avec un clic droit et clic gauche sur déplacer sommet ou appuyer sur DEL (Fig. 2.14 déplacer sommet).

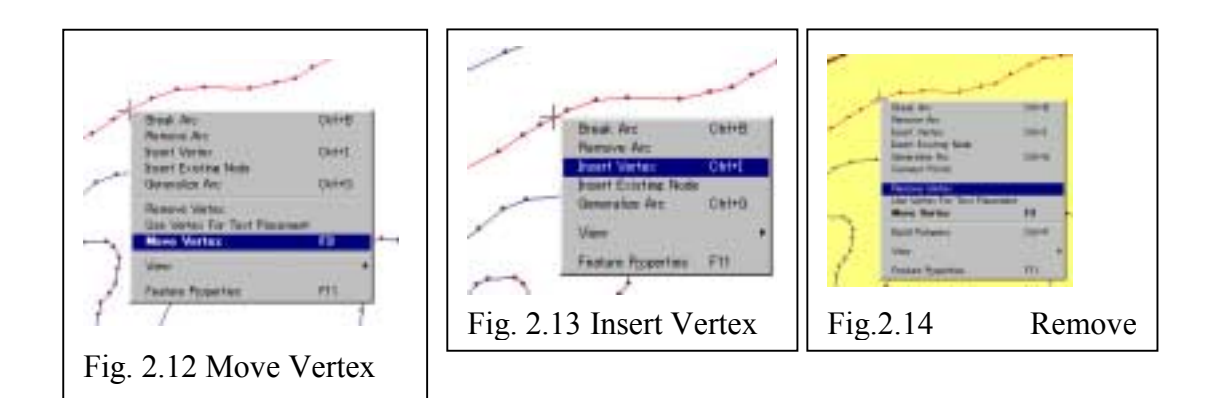

#### (8) Généraliser les sommets des arcs

Cette commande permet de diminuer automatiquement les sommets des arcs pour constituer un arc numérisé. Sélectionner une option si nécessaire et exécuter cette opération. (Fig. 2.15 généraliser, et Fig. 2.16 choix d'une option et entrée d'un paramètre), pour trois options, se référer au manuel.

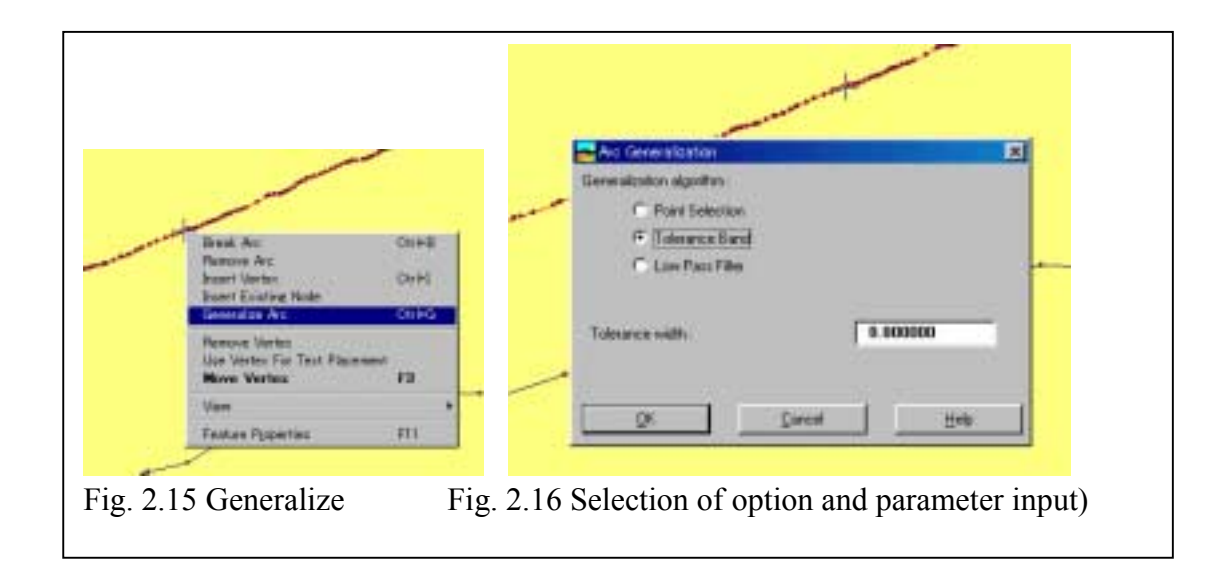

(9) Attribut de caractéristique

Pour la visualisation et l'entrée d'attributs, ajouter auparavant le champ de base de données et sélectionner une caractéristique. Ensuite cliquer sur F11 ou clique droit et sélectionner Feature Property avec un clique gauche. (Fig. 2.17 sélection de Feature Property). Cliquer sur la fenêtre attribut et entrer les données (Fig. 2.18 Property Window)

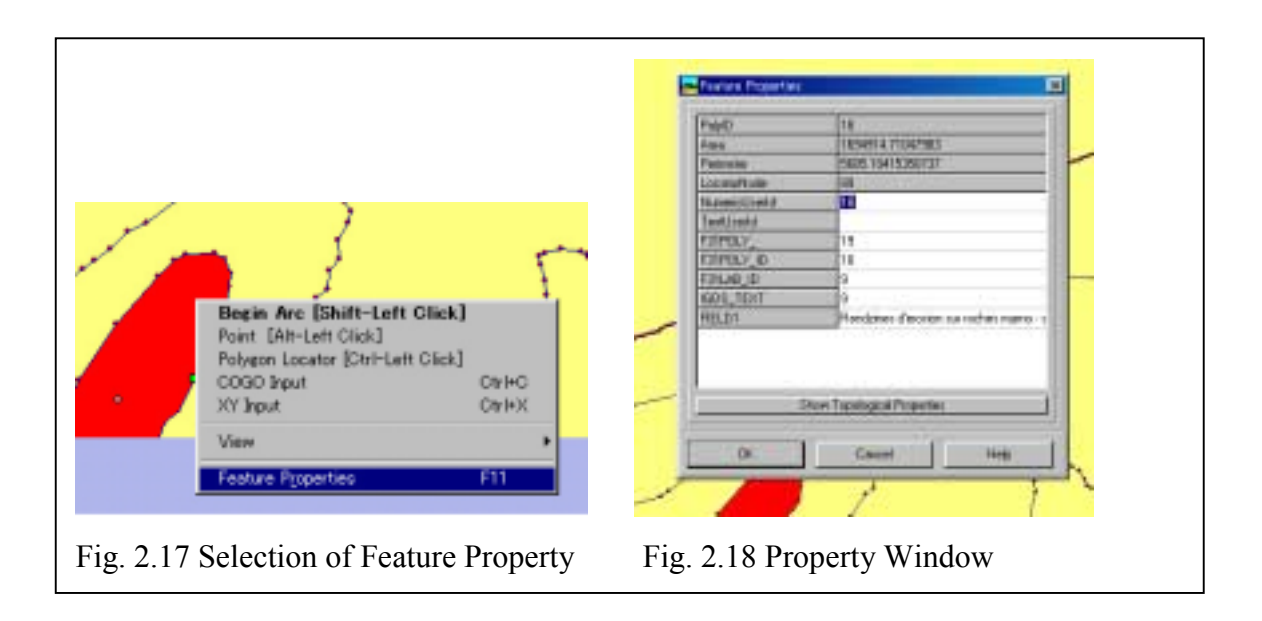

# **3 Les commandes du champ d'application**

Elles sont composées de modules destinés à l'entrée et à l'édition de données. (voir Fig.3.1). Les principaux modules seront décrits plus bas. Pour les détails, se référer au manuel.

# **3.1 La commande « Append »**

Elle est utilisée pour fusionner le champ d'application. Entrer la tolérance pour le champ d'application SNAP (Fig. 3.1 entrée de tolérance)

Choisir le nom du fichier (Fig. 3.2 sélection du champ d'application)

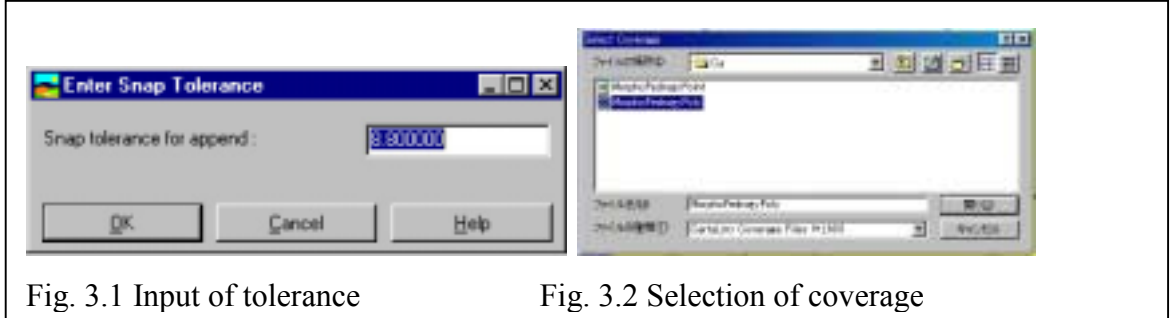

# **3.2 La commande « Arc Generalize »**

Ce module sert à optimiser une ligne (voir Fig. 2.15 et 2.16 ) sélectionner l'option optimal, pour les détails, se référer au Manuel.

#### **3.3 La commande « Resample »**

C'est un module de correction géométrique qui a la même fonction que le module de conversion de vecteur dans Idrisi 32.

Si le fichier correspondance est sélectionné hors des fichiers en visualisation, la conversion du fichier est exécutée automatiquement.(Fig. 3.3 Resample). Pour la création du fichier correspondance, il faut se référer au Manuel Idrisi 32 (Fig. 3.4 exemple de fichier correspondance)

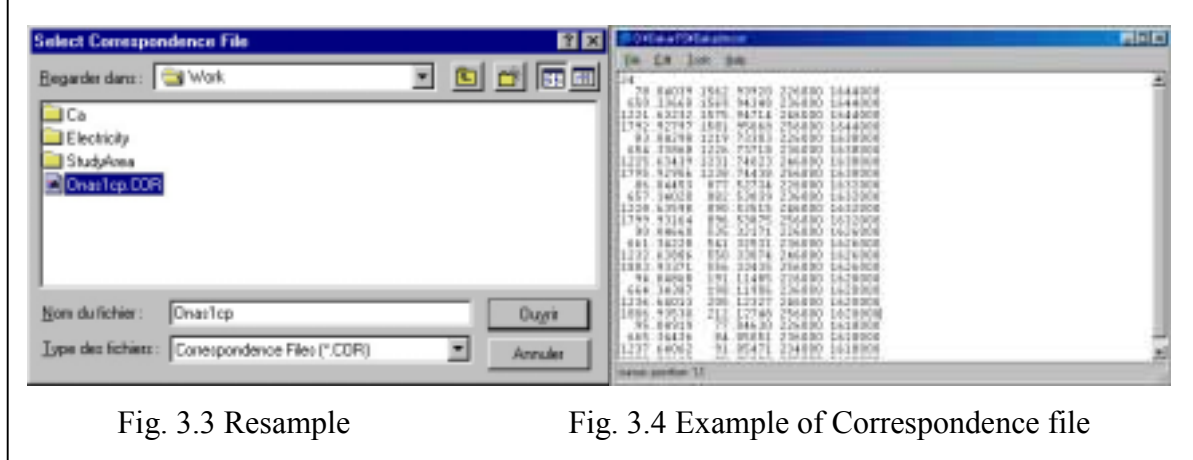

#### **3.4 La commande « Projet »**

C'est un module de correction géométrique qui a la même fonction que le module de conversion de vecteur dans Idrisi 32. Les caractéristiques ayant une Géoréférence peuvent automatiquement être converties en coordonnées dans un tableau préparé pour la conversion de projection de cartes.

Entrée de la projection de carte. (Fig. 3.5 changement de la projection de cartes)

![](_page_21_Picture_75.jpeg)

#### **3.5 La commande «SNAP Module»**

C'est une trame de commandes pour la cassure automatique de nœuds dans une distance spécifiée. Deux modules sont disponibles.

 Cassure de tous les nœuds Cassure de tous les nœuds sur la fenêtre affichée.

Entrer une tolérance pour l'exécution. (Fig. 3.6 SNAP Tolérance)

![](_page_22_Picture_73.jpeg)

# **3.6 La commande «Intersection»**

Ce module est une trame de commandes pour exécuter la cassure automatique d'une ligne et l'arrangement d'un nœud. Le module est exécuté grâce à la sélection automatique d'une commande.

# **3.7 La commande «Remove PSEUDO NODE»**

(déplacer un pseudo-nœud, déplacer un pseudo noeud dans la fenêtre) Ce module est une trame de commandes qui sert à déplacer les nœuds inutiles. Le module est exécuté grâce à une sélection automatique d'une commande.

# **3.8 Les commandes «Arc Editing»**

Ce module est utilisé pour déplacer automatiquement un arc dupliqué, un arc de force zéro et un arc suspendu. Les arcs dupliqués et les arcs de force zéro sont automatiquement exécutés grâce à ce module. Les arcs suspendus à l'intérieur du champ d'application désigné sont automatiquement déplacés.

![](_page_22_Picture_74.jpeg)

#### **3.9 La commande « Build topology »**

Cette commande est utilisée pour construire une structure polygonale grâce à ce module, une topologie polygonale créée automatiquement.

# **4 Les commandes numérisées**

#### **4.1 La commande « Input Device »**

Cette commande sert à choisir un appareil d'entrée de données sans la souris : numérisateur de tablette et GPS. (Fig. 4.1 Input Device)

![](_page_23_Picture_66.jpeg)

#### **4.2 La commande « Input Mode »**

Cette commande sert à sélectionner un mode d'entrée de données sans le mode «single point» et le mode «continous». (Fig. 4.2 Input Mode)

![](_page_23_Picture_67.jpeg)

#### **4.3 La commande «Raster Digitizer Table**»

Cette commande sert à exécuter l'enregistrement d'une carte par un numérisateur. (Fig. 4.3 Register Digitizer)

![](_page_24_Picture_53.jpeg)

- (1) Le module "Acceot Board Coordinate" Il sert à entrer le point de référence pour une nouvelle carte à partir d'un numérisateur. On utilise le bouton 1 pour entrer le point de référence et le bouton 2 pour compléter l'enregistrement.
- (2) Le Module «Define Map Transform» Il sert à créer un fichier config. Pour chaque feuille cartographique par une opération de saisie au point de référence de la carte introduite et les coordonnées cartographiques.

# **4.4 La Commande « Tablet Button Map »**

Ce menu sert à régler un numérisateur par des boutons. Pour les détails, se référer au Manuel.

# **5 Les Commandes de Table**

Ce sont les modules qui exécutent l'édition des attributs d'une base de données et l'édition de caractères par l'opération de base de données.

#### **5.1 La Commande « Field »**

C'est un module qui sert à ajouter, supprimer et renommer un champ dans la base de données du nœud de l'arc et du polygone.

(1) Ajouter un champ

Un champ est ajouté (??) (Fig. 5.1 Ajouter un champ)

![](_page_25_Picture_69.jpeg)

(2) Supprimer un champ

Un champ est supprimé (??) (Fig. 5.2 Supprimer un champ)

![](_page_25_Picture_70.jpeg)

#### (3) Rebaptiser un champ

Un champ est rebaptisé (??) (Fig. 5.3 Rebaptiser champ)

![](_page_25_Picture_71.jpeg)

#### **5.2 La Commande « Cross Table Transfer »**

C'est un module qui sert à gérer les attributs de caractéristiques après un changement de structure de caractéristiques. Pour les détails, se référer au Manuel.(Fig. 5.4 choix d'un fichier «cross Table Transfer»)

![](_page_26_Figure_3.jpeg)

«Exemple de correction utilisant des données actuelles»

- (1) Importer des caractéristiques
	- Importer un fichier de caractéristiques externe dans CartaLinx après le choix de Export (??)
	- Corriger des données (édition de caractéristique et attribut)
	- Procéder à une vérification pour voir s'il n'y a pas d'erreur dans la topologie.

Pour un polygone, corriger jusqu'à ce que la structure topologique soit complètement construite

- Importer des arcs
- Importer des nœuds (localisateur de polygone y compris)
- (2) Transférer les champs de saisie de polygone par la commande «Cross Table Transfer»
	- Sauvegarder l'attribut du polygone dans une base de données externe (dbase ou text)
	- Ajouter la base de données du polygone et du champ de saisie dans le champ du nœud et copier le champ de saisie du polygone dans «Point Locator»
	- Exécuter les étapes ci-dessus en utilisant «Cross Table Transfer». (Polygone  $\rightarrow$ sélectionner l'option «Polygone Locator)
- (3) Créer fichier Export pour «Polygone Label» (Centroide) Choisir un nombre ID de plus de 0 (Polygone Locator) dans «design Filter». Ensuite, créer le fichier Export. (Utiliser Shape, MIF, ou CartaLinx Layer Transfer Format)

(4) Créer un Fichier Export pour Arc

Sélectionner ARC et Format dans Export et exporter le caractère comme le format du fichier.

(3) est recommandé

#### **5.3 Opération de Table**

(1) La Commande « Import External Table »

Une base de données relationnelle est importée dans CartaLinx, choisir le type de données et le champ de saisie (Fig. 5.5 Import External Table) Ensuite, choisir le nom du fichier de données à importer et son champ de saisie et importer les données. (Fig. 5.6 Choix de Nom de Fichier)

![](_page_27_Picture_72.jpeg)

# (2) La Commande « Export Table »

Exporter les données attributs vers les données externes. (Fig. 5.7 Choix d'option et Fig. 5.8 Entrée de Fichier). Le format désigné est celui de xbase ou fichier text.

![](_page_27_Picture_73.jpeg)

#### **5.4 La Commande « Design Filter »**

L'édition de base de données et de caractéristiques est exécutée en éditant le texte des instructions de la commande SQL (Fig. 5.8). L'utilisateur fixe le type de caractéristiques et les conditions de récupération en utilisant le menu et exécute la récupération.

Une caractéristique sélectionnée par cette commande est temporairement sauvegardée dans le clipboard et le fichier peut être sauvegardé grâce à la commande « Copy Fieltered Features to New Coverage » (Copier les caractéristiques filtrées dans le nouveau champ d'application)

![](_page_28_Picture_48.jpeg)

#### **5.5 La Commande «Design Calculation»**

L'attribut dans la base de données est déclenché. Les attributs sont contrôlés à l'aide des calculs et de l'arythmétrique logique et aussi de fonctions utilisant le champ

![](_page_29_Picture_47.jpeg)

#### **5.6 La Commande « Undo All Filter »**

La caractéristique sélectionnée par « Design Filter » est libérée »

# **5.7 Copier les caractéristiques filtrées dans le nouveau champ d'application**

La caractéristique sélectionnée par « Design Filter » est sauvegardée dans le fichier. (Fig. 5.10 Copier les caractéristiques filtrées dans le nouveau champ d'application).

![](_page_29_Picture_48.jpeg)

#### **5.8 La Commande «Option»**

L'option désirée est réglée à partir du menu Préférence

#### **6 Aide**

Dans CartaLinx, les instructions de l'Aide sont décrites en détail dans le fichier Aide afin de permettre à l'utilisateur de comprendre parfaitement les fonctions du logiciel.

Il est conseillé de se référer au fichier Aide pour mieux comprendre les fonctions du logiciel, et cela dans le but de clarifier tout point flou pendant l'exécution des modules.

# **7 Documentation**

Manuel de référence de CartaLinx